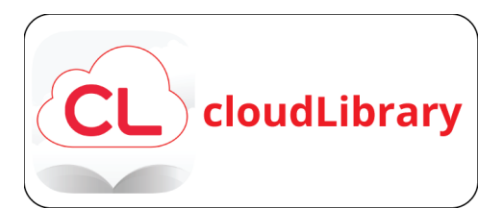

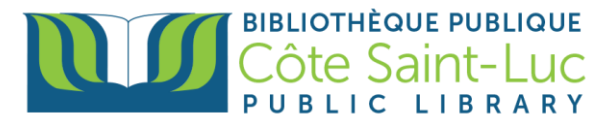

# **Getting Started with CloudLibrary on a browser**

## **Step 1: Visit CloudLibrary**

- 1) Visi[t www.csllibrary.org.](http://www.csllibrary.org/)
- 2) Hover your mouse over **Digital Collections** and press **Ebooks and More***.*

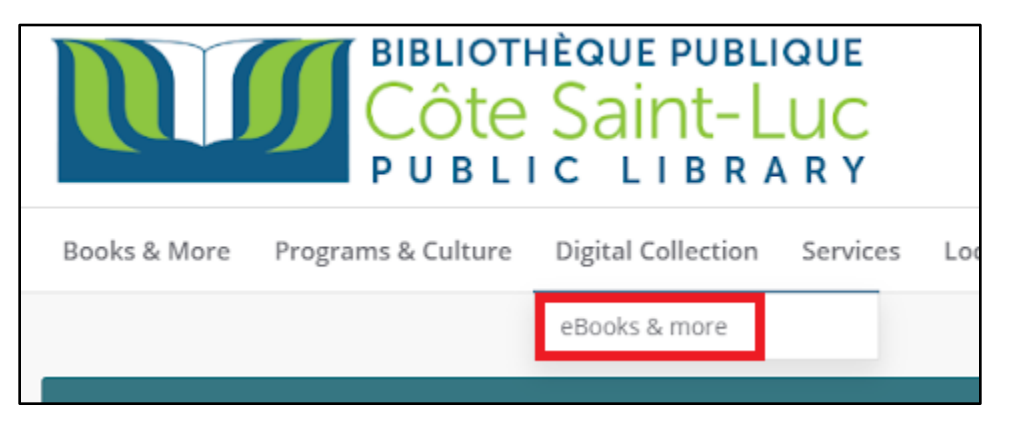

3) Press the **CloudLibrary logo**.

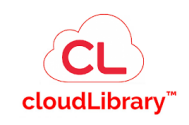

**Step 2: Sign in to CloudLibrary using your library card**

1) From the top right corner, press **Login**.

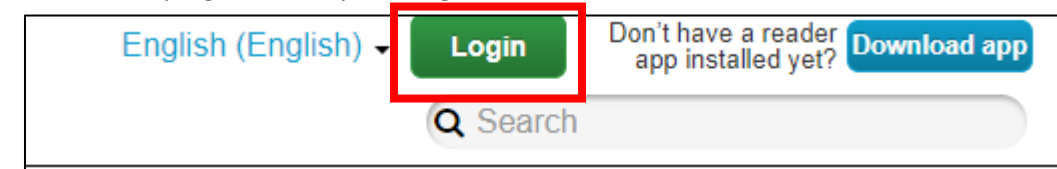

2) Enter your **library barcode** (14 digits, no spaces). Press **Login** again.

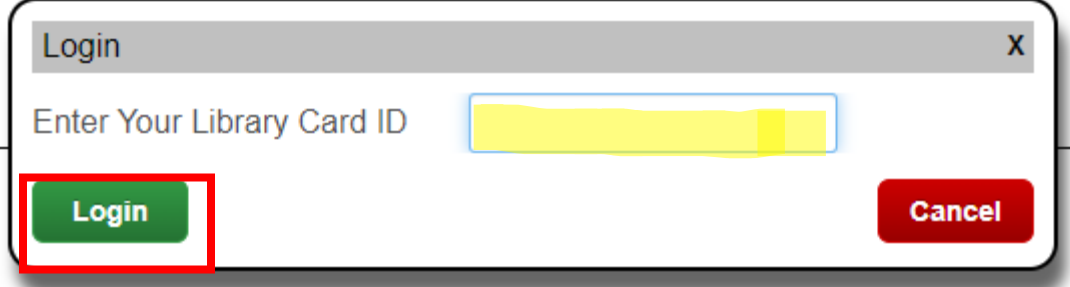

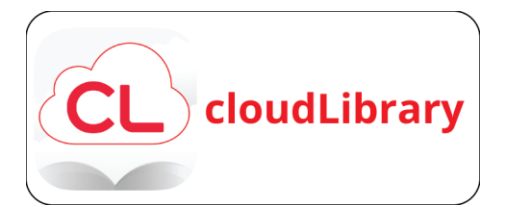

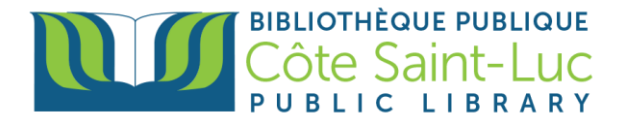

3) Press **Accept** to accept the terms and conditions for using Cloudlibrary.

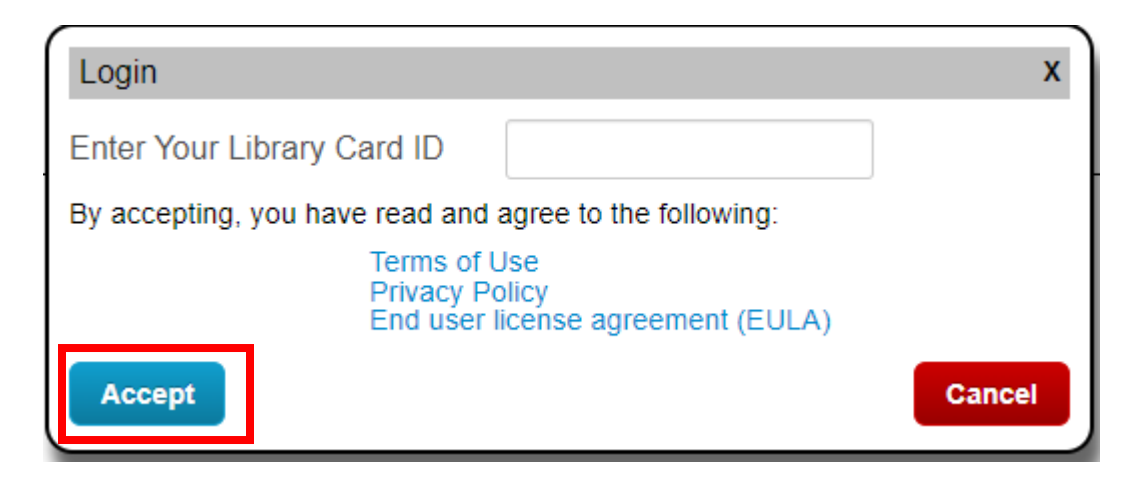

#### **Step 3: Browse the Cloudlibrary ebook collection**

1) To browse the collection, press **Browse** from the top left menu.

Côte Saint-Luc Public Library **Browse My Books Messages Featured** 

2) Here you will be able to browse the collection by genre/topic. Pick and choose the topics of your choice to see them listed on the screen.

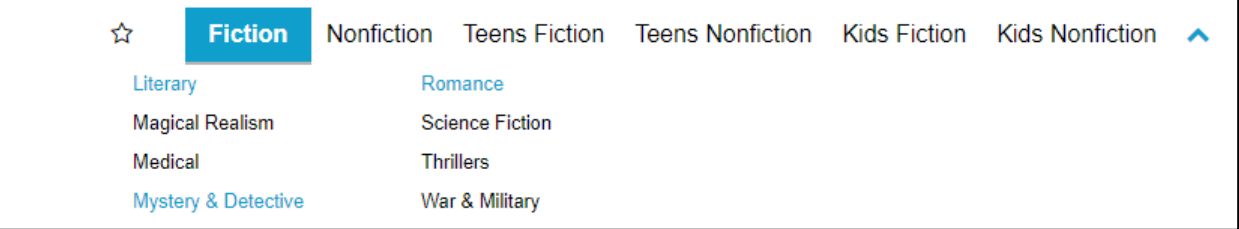

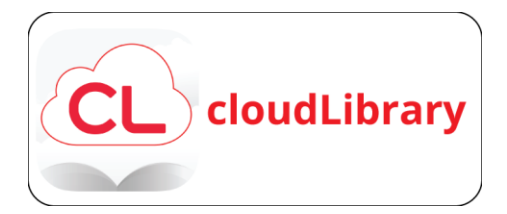

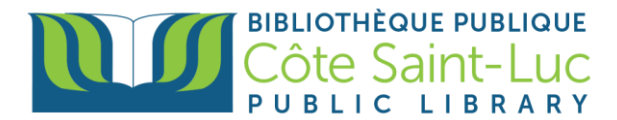

3) You can filter the results by pressing **Filters**. Choose the format (eBooks or Audiobooks). Press **Available Now** to only see titles that are currently available (not loaned out to someone else)

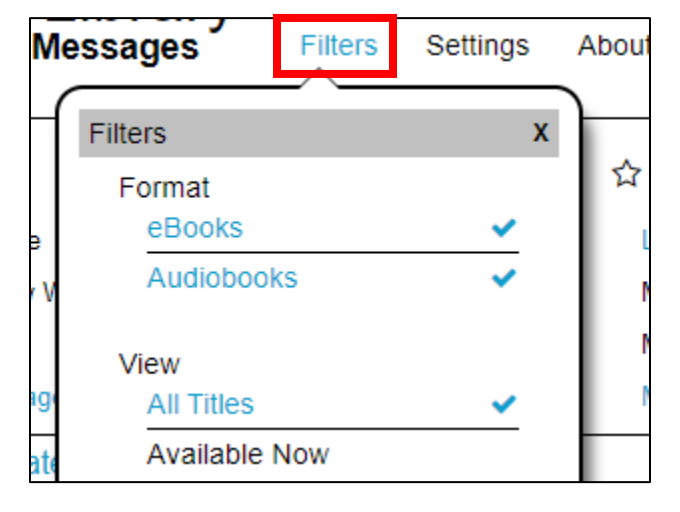

4) If you are looking for a specific title or author, you can use the **Search** bar at the top right.

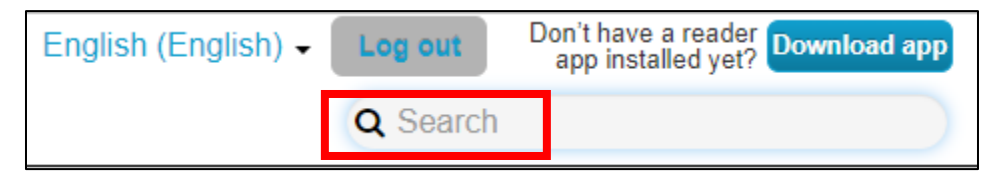

5) Press on a book cover of choice to see book details.

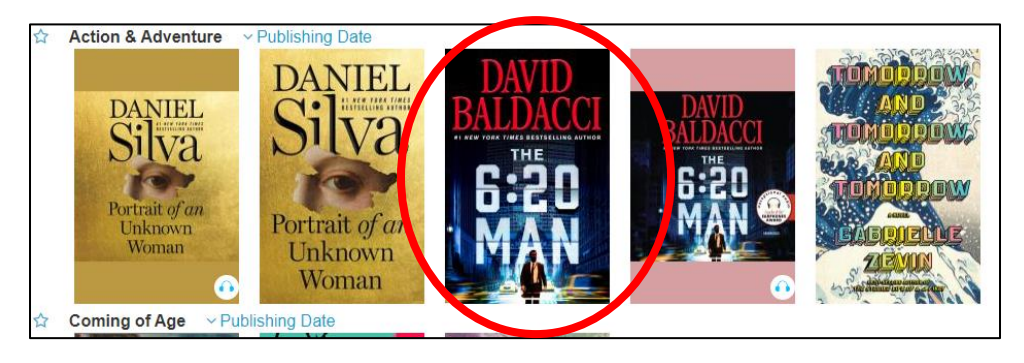

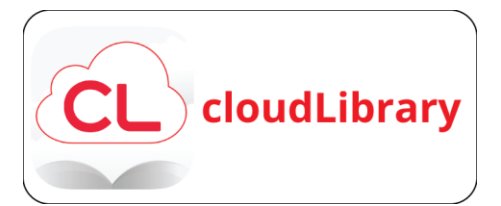

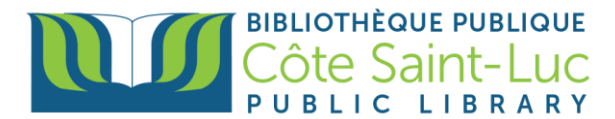

6) To borrow the book, press **Borrow**.

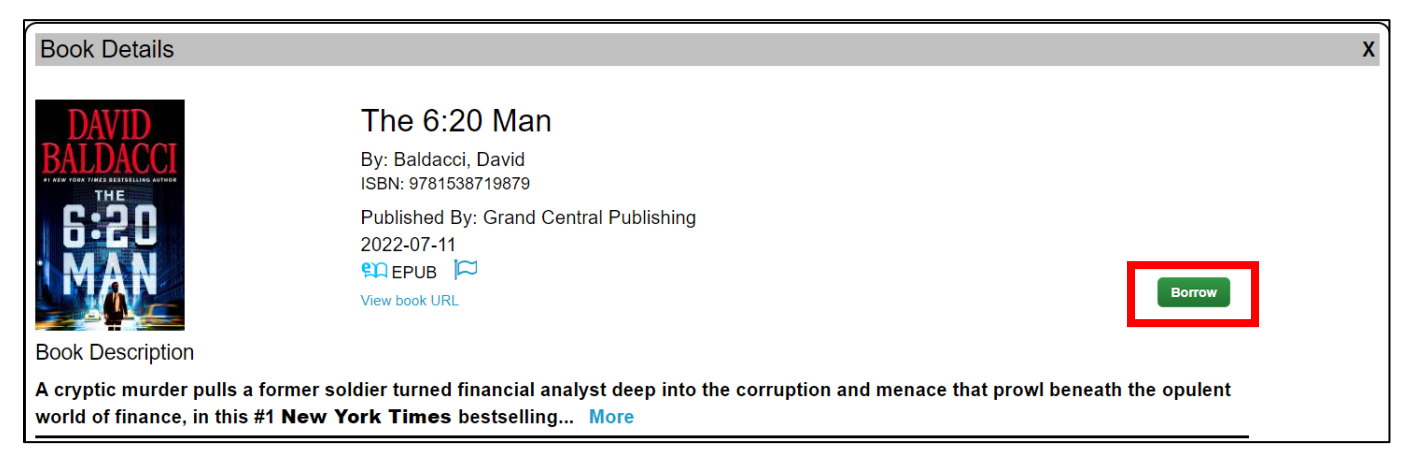

**7)** The book will be loaned out to you for 21 days. Press **Read** to read the book on the browser. (OPTIONAL: If you are looking to transfer the book to Adobe Digital Editions, press **Download for offline reading.**

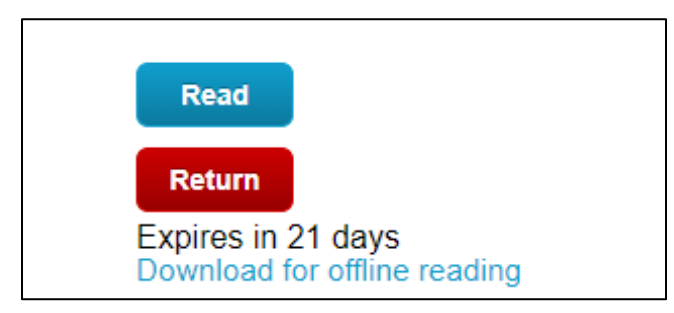

#### **Step 4: Adjust Cloudlibrary reader settings**

- 1) In the eBook reader, press in the center of the screen to access settings. At the top right corner, you can:
	- a) View more **information** about the book.

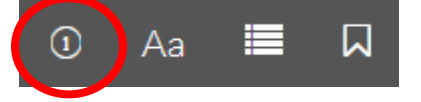

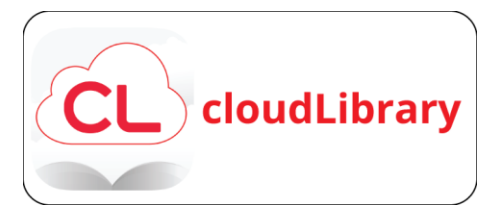

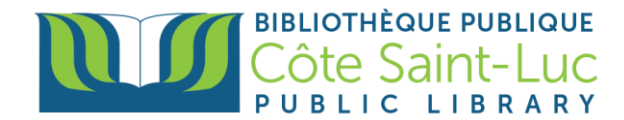

b) Adjust text size, theme, layout, and font by pressing the **Aa button.**

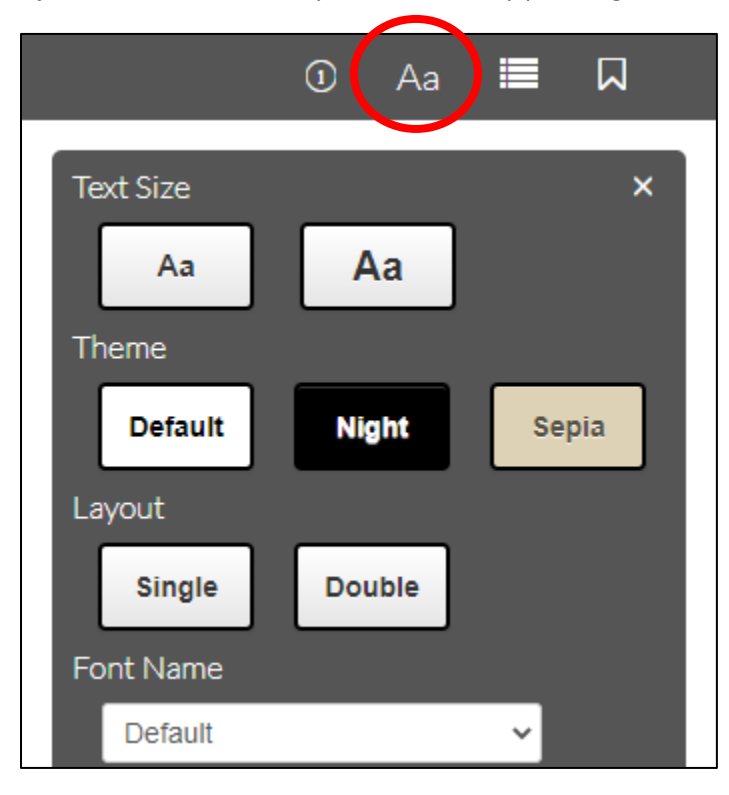

c) View **table of contents**, **bookmarked pages**, or go to a **specific page** in the book.

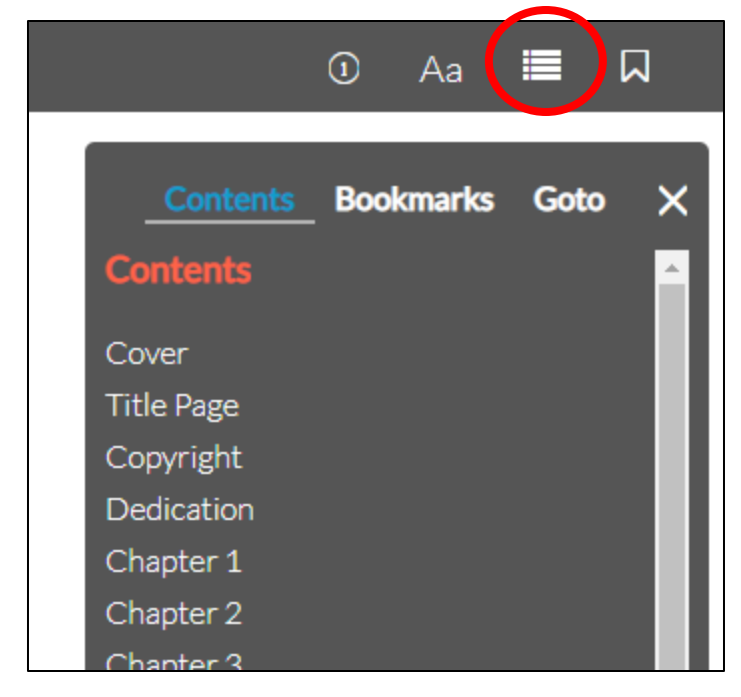

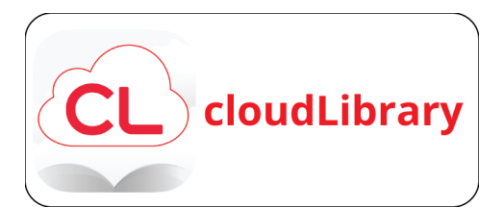

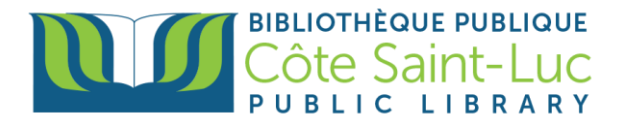

d) **Bookmark** the current page.

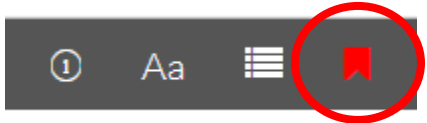

2) At the bottom, you will see your current position in the book.

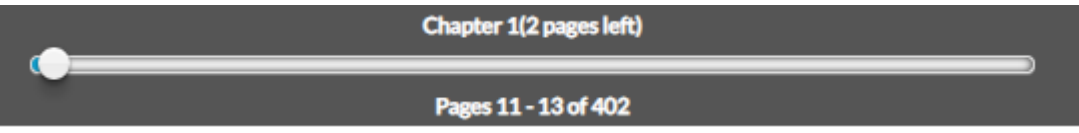

- 3) Navigate through the book (i.e. flip pages) by pressing on either side of the screen.
- 4) To close the reader, press the **X** at the top left corner. You will return to the browsing menu.

#### **Step 5: Putting a book on hold**

1) If a book is already checked out to someone else, you will have the option to place a hold on it.

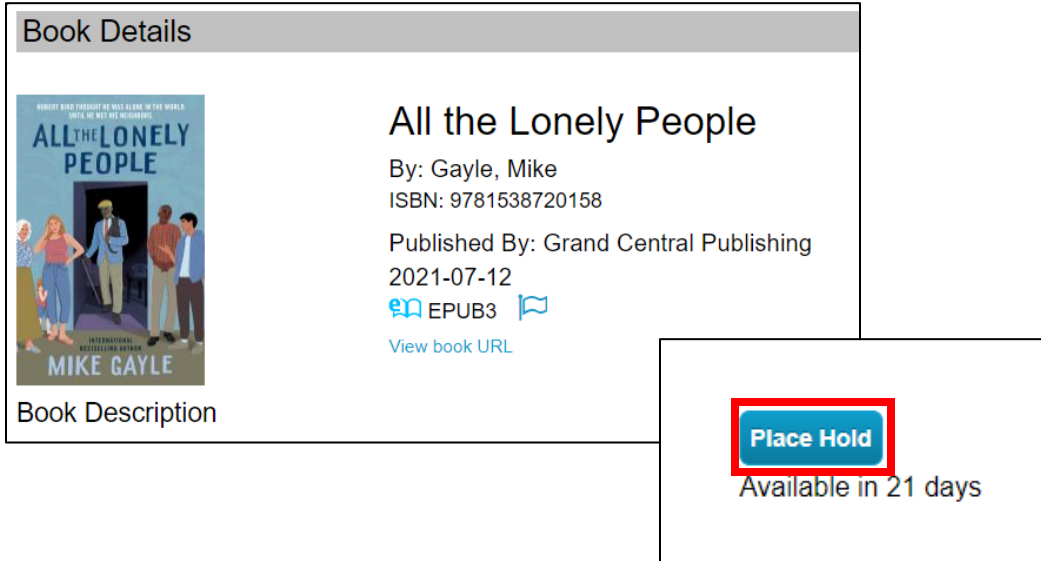

2) To view your holds, go to **My Books**.

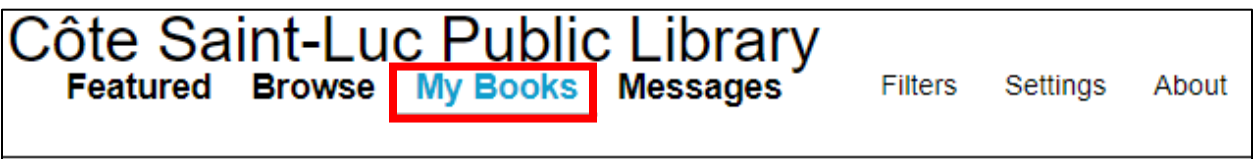

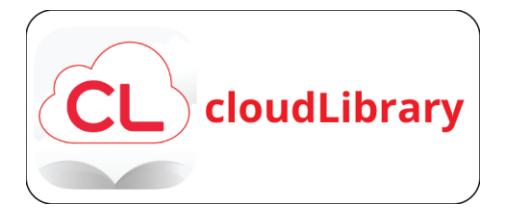

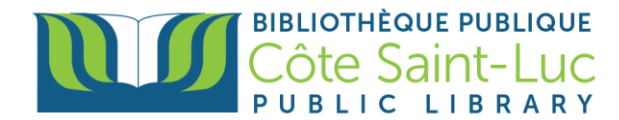

3) Press **Holds** from the middle menu.

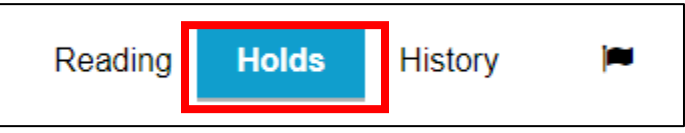

4) To receive email notifications when a hold is ready, go to **Settings** and choose **Yes, notify me**. Enter your **email address** and press **Save.**

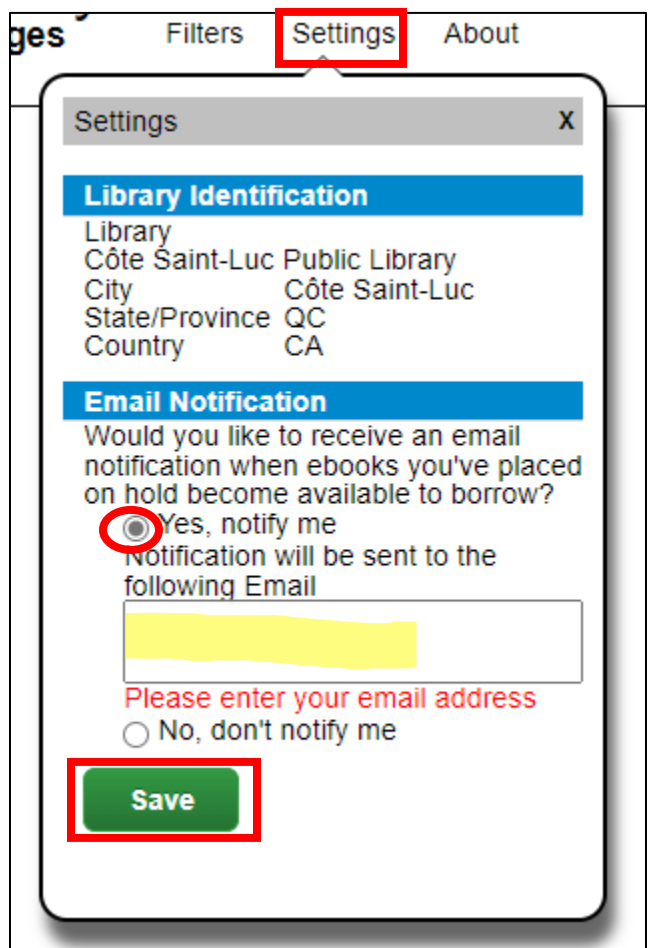

### **Step 6: Returning a book early**

1) From the top left menu, go to **My Books.**

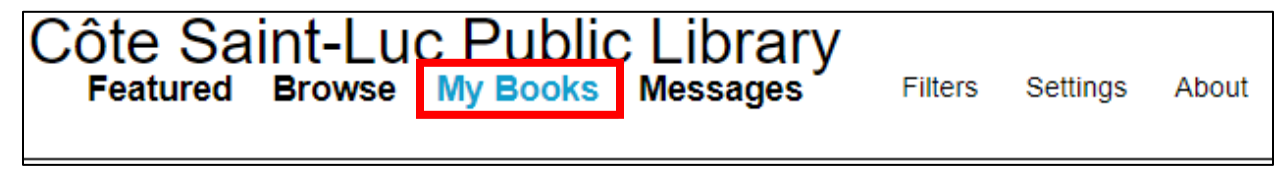

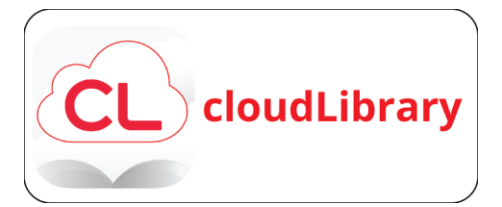

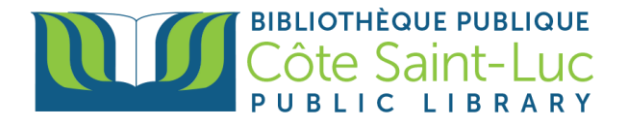

2) Locate the title you would like to return and press **Return.**

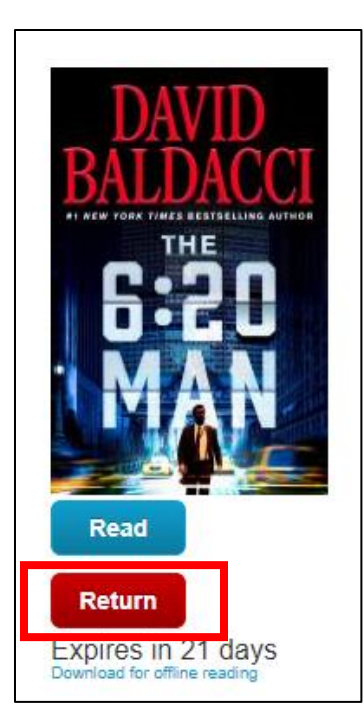